## **MEGAFANStore**

## Set up a wallet on Stellarport.io

Setting up a cryptocurrency wallet on https://stellarport.io/home is described here.

After calling the website.

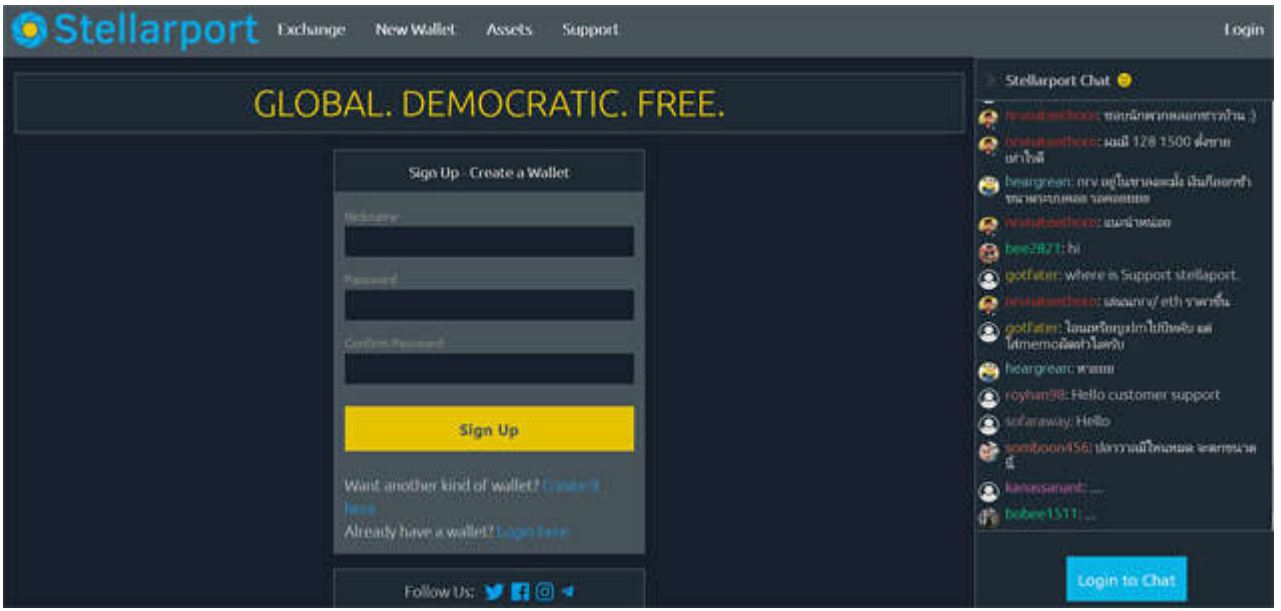

It is now necessary to enter a nickname, e.g. "Wurstpeter" and a password with a number must be selected, for example: "Hasenfuss1". This must then be repeated and with a click of the button in yellow "Sign Up" is the first step already done.

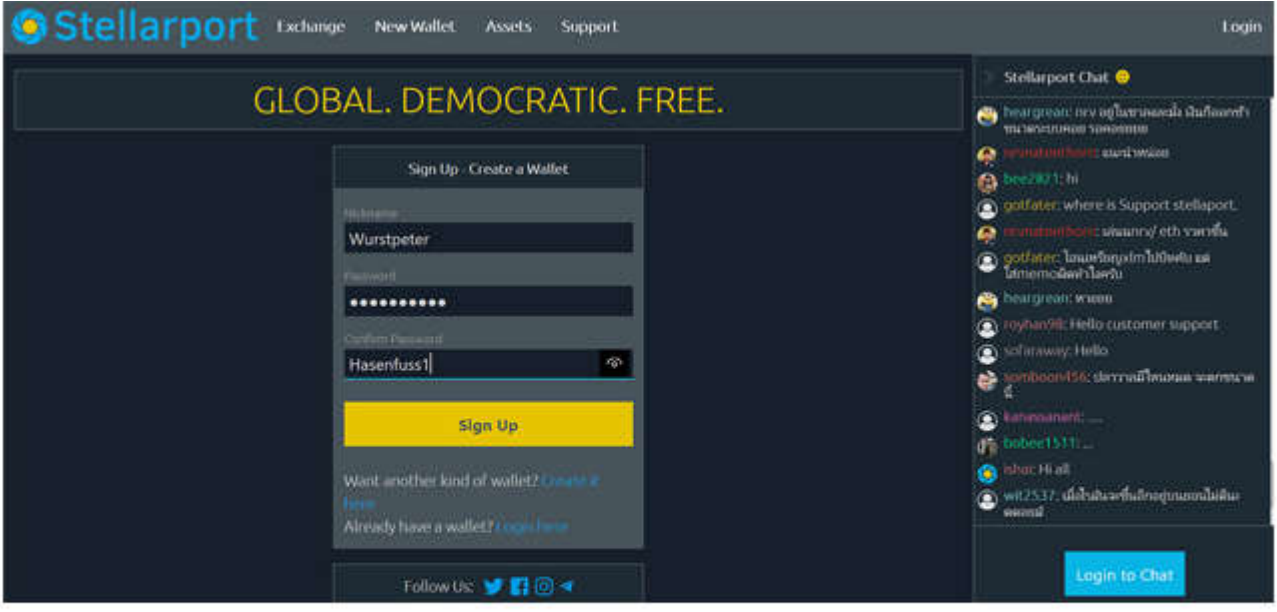

## **MEGAFANStore**

In the next step, a field with the recovery code appears. This is very important and must be copied and saved with the mouse, so for example by e-mail sent to yourself, save on the computer and also print on paper and put in the safe.

Then set the slider to YES if the code was safely kept somewhere safe. Again, we recommend to send by e-mail to yourse lf, print and put in the safe. No more ACCESS to the wallet when losing code. This is NOT REPAIR.

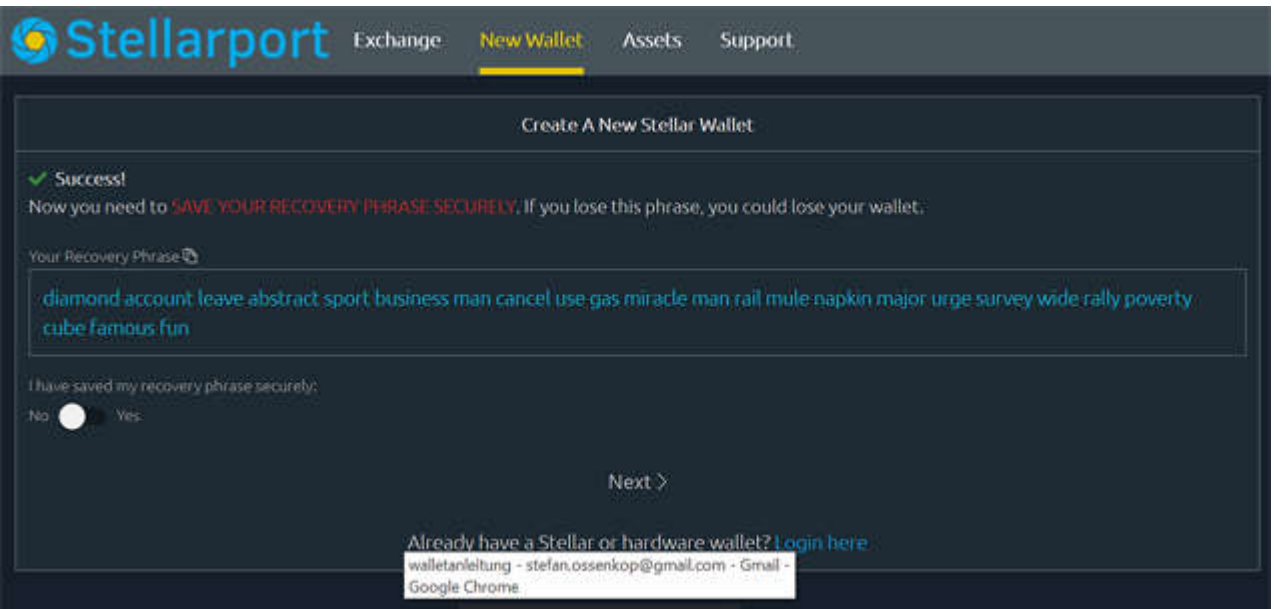

As soon as the recovery code has been copied to the input field, NEXT will take you to the next screen.

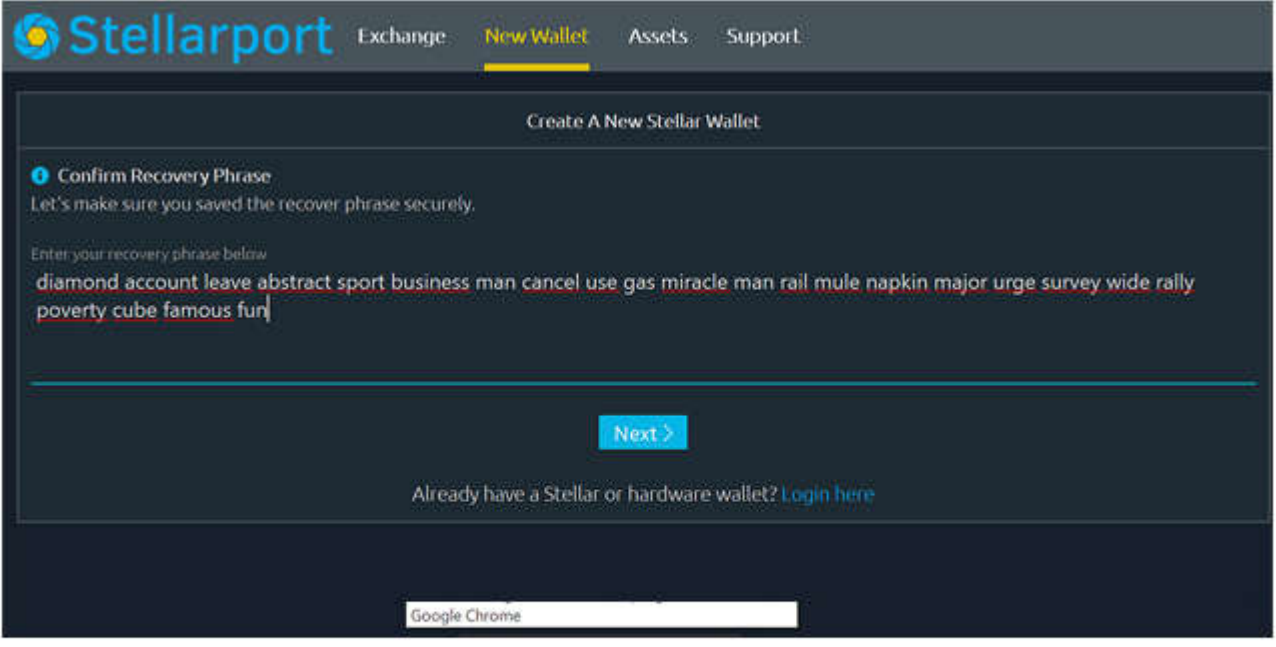

Here is an overview of the common crypto currencies, to which a trustline is set up by default. To enable the Stellar Port Wallet, at least 10 Stellar XML must be available on the wallet.

Since most newbies do not have another wallet with crypto currencies, we will transfer 10 XLMs to activate the wallet to your individual public wallet address.

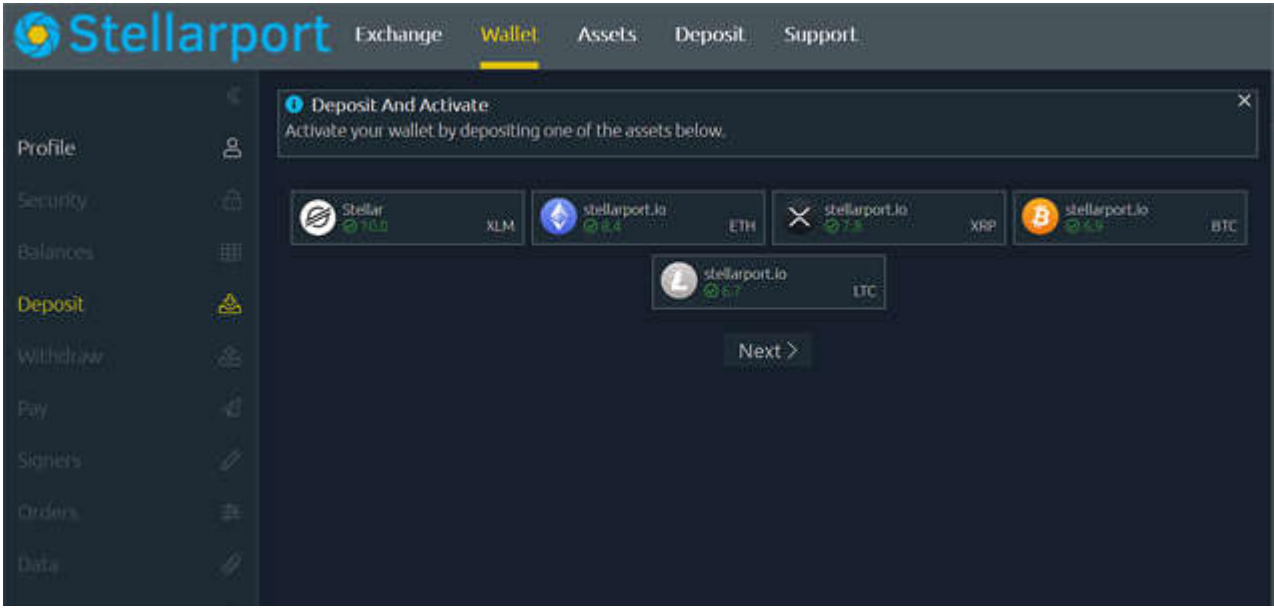

The Public Wallet address can be found by going to the main menu or by clicking on the menu item "Profiles". It is the button left at the top of the page menu.

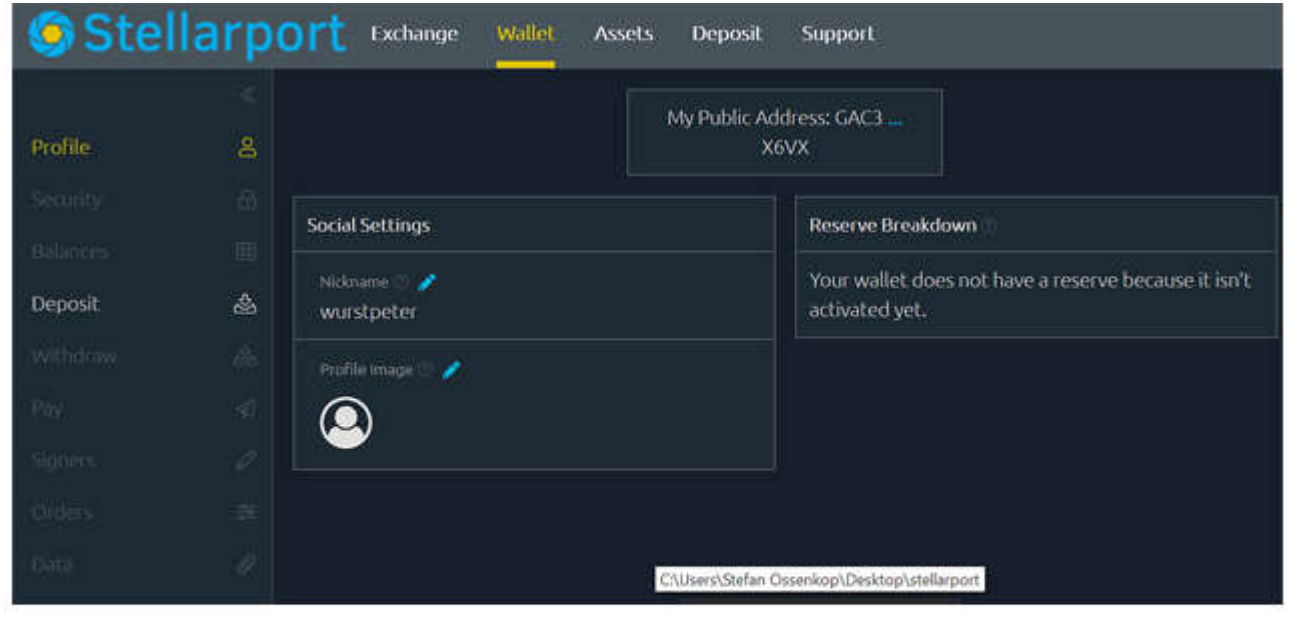

The public wallet address in the top center must then be marked and copied with the RIGHT MOUSE BUTTON. A white field opens, these numbers must be copied.

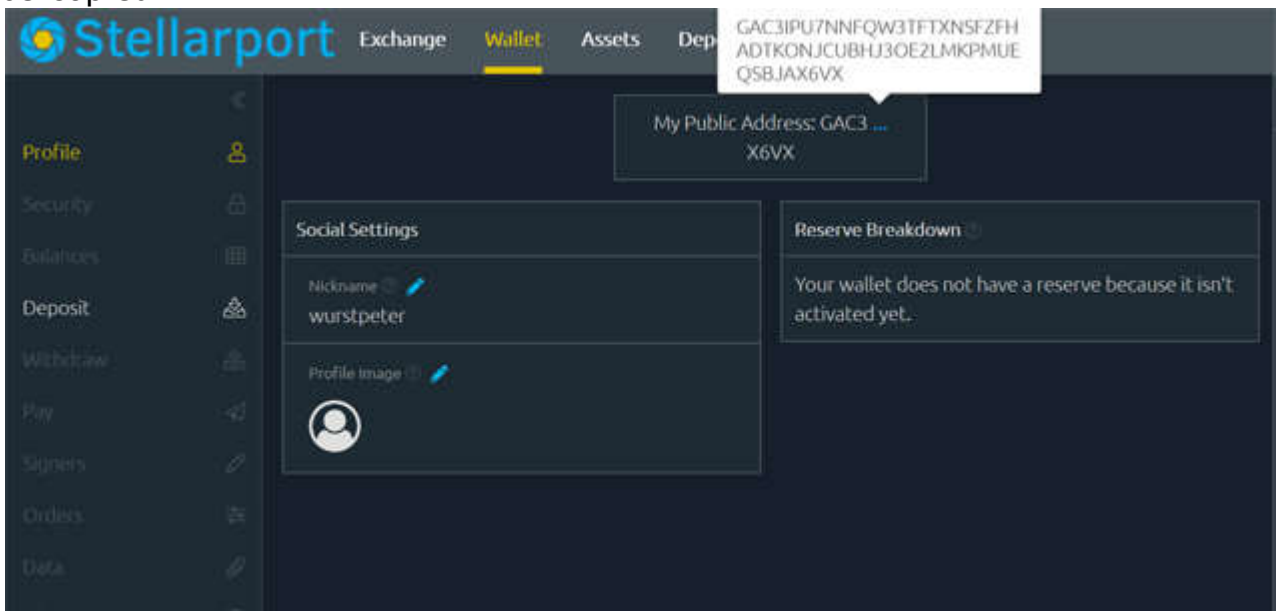

Then open the e-mail program, insert the digits with "paste" or with the keyboard shortcut "Ctrl v" (PC) and then e-mail them to the customer service of Megafanstoreir.megafanstore@gmail.com.

Then 10 XML will be transferred to your wallet. So the wallet is fully activated.

In order to be able to receive the megafantoken, a trustline must now be set. You have to go back to the menu "Balances", that's the 3rd menu item in the toolbar on the left side. At the bottom of the page a green field appears: "Trustlines" Click on.

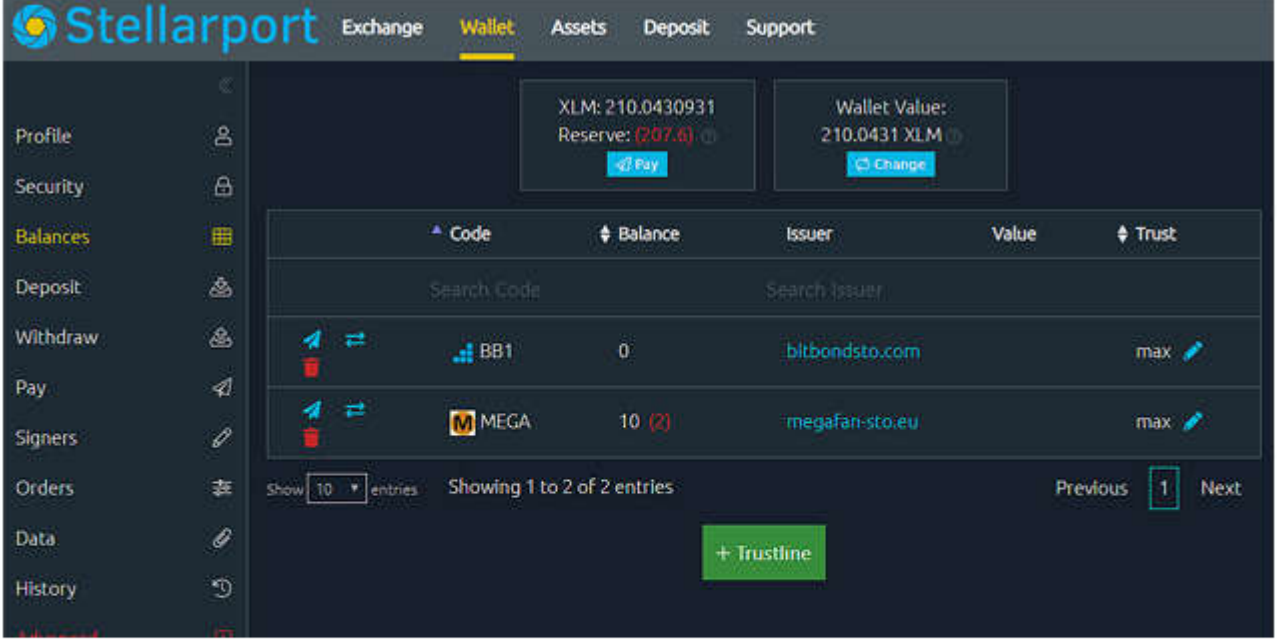

## **MEGAFANStore**

Then a pop-up window opens: Now you have to enter MEGA: The mega symbol will appear, click on it and then press OK.

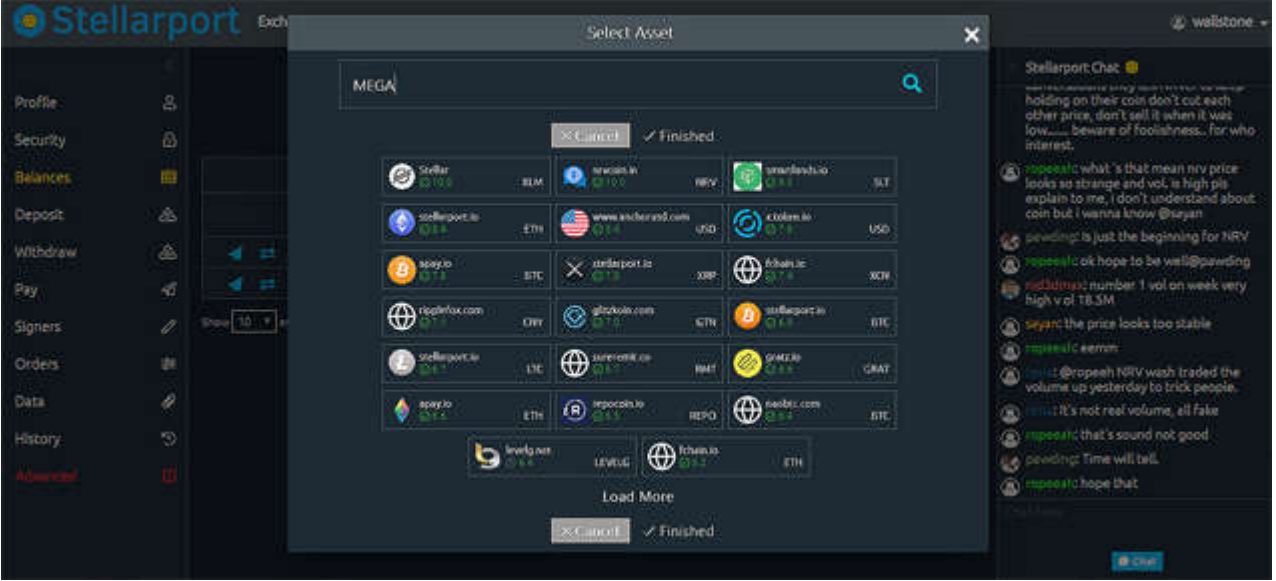

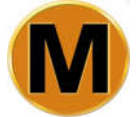

When this is done, the first 10 Test Megafantoken can be transferred to the wallet or the tokens can be delivered to the wallet after signing the transfer slip.

The MEGA Fan Token can then be traded instantly on the Stellar DEX Exchange. For the beginning of 2020, trading on a regulated STO exchange is

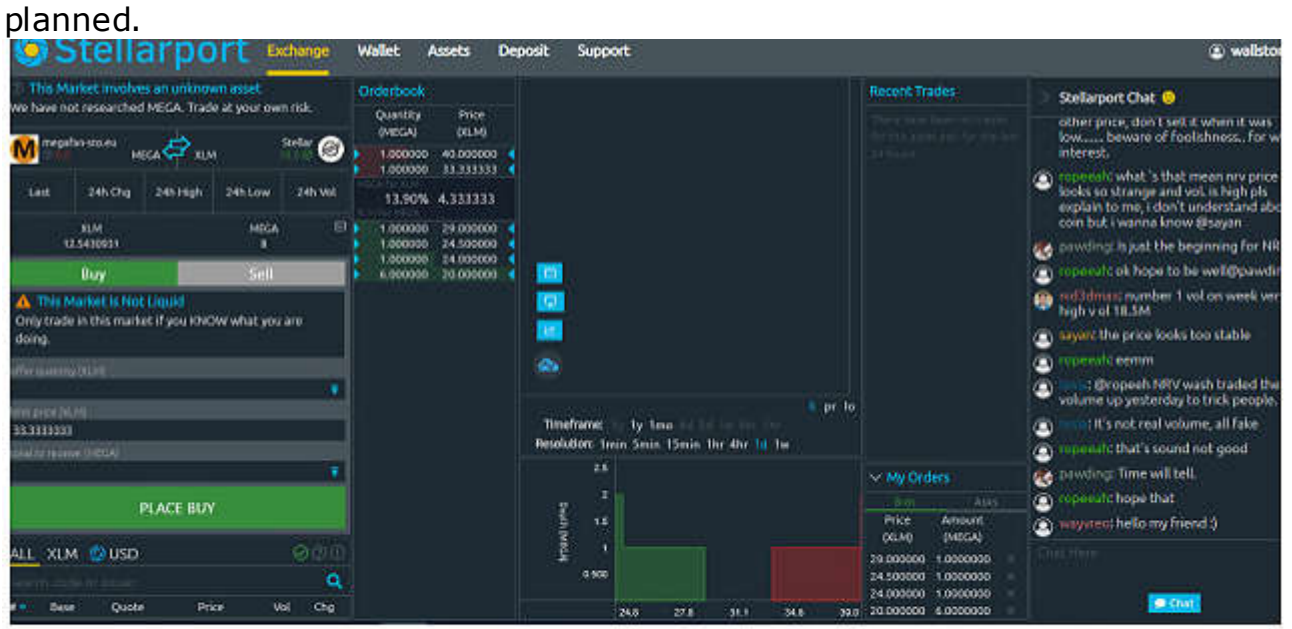

**MEGAFANStore**